# **iXm | Uplink briefing book**

<u> De la Barca</u>

<u>a shekara ta 1999 a shekara ta 1999 a shekara ta 1999 a shekara ta 1999 a shekara ta 1999 a shekara ta 1999 a </u>

# Thank you!

# **Thank you for purchasing the Yellowtec iXm Recording Microphone and iXm Uplink App**

# **Yellowtec iXm: welcome to recording 2.0**

iXm is a broadcast quality recording microphone created by broadcasters for broadcasters. With intuitive operation and robust construction, iXm delivers pristine sound quality without the need to monitor levels or make other adjustments.

# **iXm Uplink: the new App for your iXm**

iXm Uplink is a new recording iOS app for the iXm digital recording microphone. The new app facilitates the uplink of data from the iXm microphone by IOS devices like the iPhone. The iXm Uplink App allows trimming, archiving and several useful features like the use of meta tags. This will be of particular interest to reporters, as it allows them to email recordings directly to the studio after tagging their files

# How to use iXm Uplink

**iXm Uplink interface**

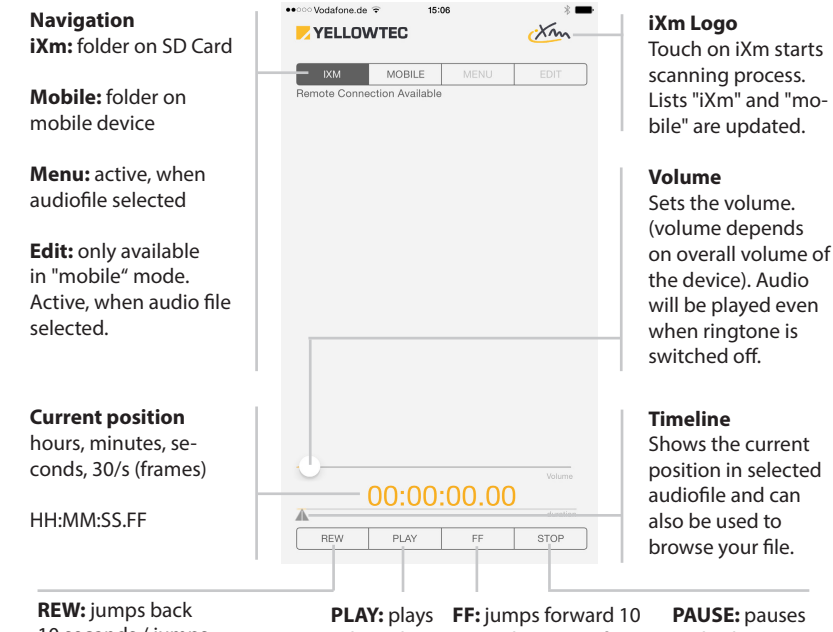

10 seconds / jumps back to next marker selected audio

seconds / jumps forward to next marker **PAUSE:** pauses audio, hit again to resume audio

# Set Up your iXm Uplink

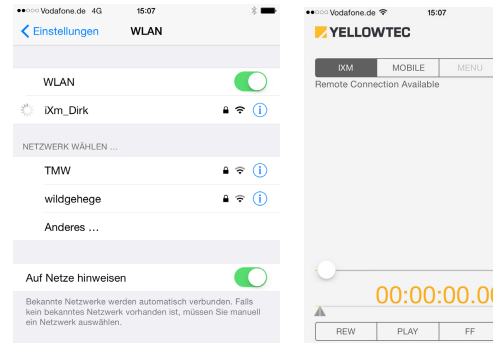

# **1. Setup your WLAN**

Read the FlashAir™ Briefing Book to setup your wireless SD Card.

### **Please note:**

Scanning process only starts, if WLAN and FlashAir™ SD Card are setup correctly.

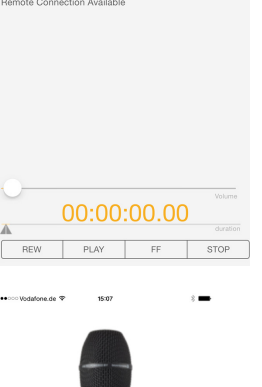

 $X_{2n}$ 

# **2. Scanning process starts automatically**

The "scanning..." screen appears.

Files on the SD card can only be updated when a WIFI connection is active.

# **Please note:**

Scanning process only starts, if WLAN and FlashAir™ SD Card are setup correctly.

scanning...

# Interface

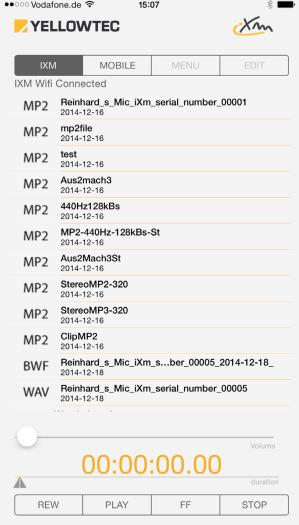

### **Interface on IOS device**

Notice that files are still located on the SD card of the microphone.

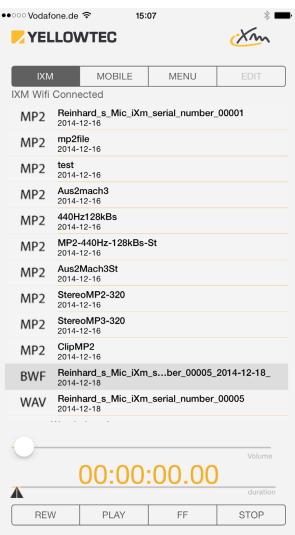

# **Select file**

Use your IOS device to play or save a selected file.

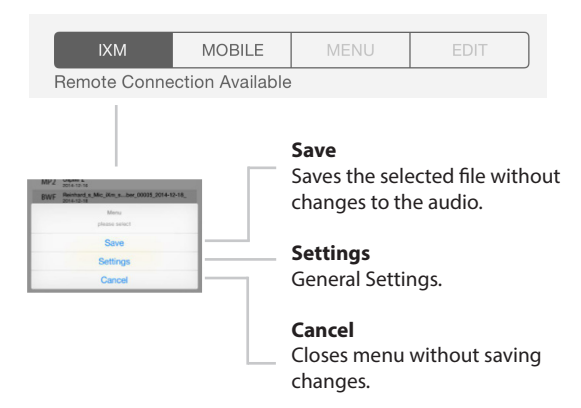

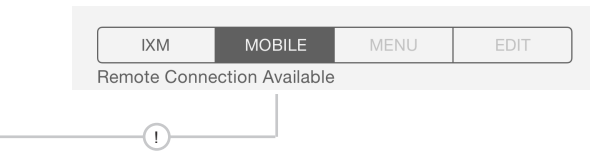

**Please note:** in order to use the transmission function the WIFI connection to iXm must be disconnected, otherwise no Internet connection can be established. Simply turn off the iXm microphone (press both STOP buttons on front- and backsided keyboard simultaneously).

Depending on the settings of your IOS device and the local conditions (surrounding wireless networks) your IOS device should establish an internet connection automatically via WLAN or WWAN. If necessary check the connections in the settings or the "status bar" of the device.

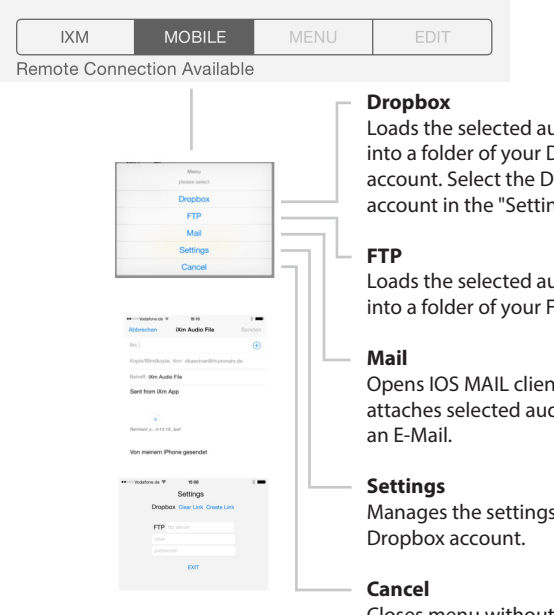

Swipe a selected file to the left to delete it (only possible when "MOBILE" tab is selected).

edio file Iropbox ropbox . .<br>ngs" menu.

Jdio file **TP Server.** 

nt and atio file to

of your

Closes menu without saving changes. **Delete files**

# Edit your files

# **Audio files meta-data and compression**

(Interface appears when audio file is selected)

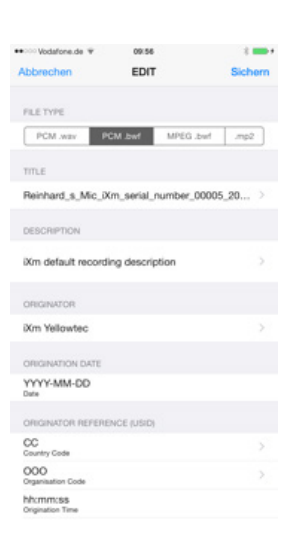

**File type** Type of audio file

**CM . wav** non-compressed WAVE format

**MPEG .bwf** MPEG1 Layer 2 (mp2) compressed broadcast-format with meta-data

**.mp2** MPEG1 Layer2 (mp2) compressed format

**Title** Filename of selected audio file

Editable meta-data of broadcast formats:

**Description:** 255 characters of free text **Originator:** 32 characters of free text **CC:** Country Code **OOO:** Organisation Code

### **Official iXm website:**

www.yellowtec.com/ixm

### **iXm Firmware and Downloads:**

www.yellowtec.com/downloads/ixm-recording-microphone

**Yellowtec Products:** www.yellowtec.com/products

# **Follow us on Social Media:**

www.facebook.com/yellowtec www.twitter.com/yellowtec www.google.com/+yellowtec

# FlashAir™-BB-V1.0

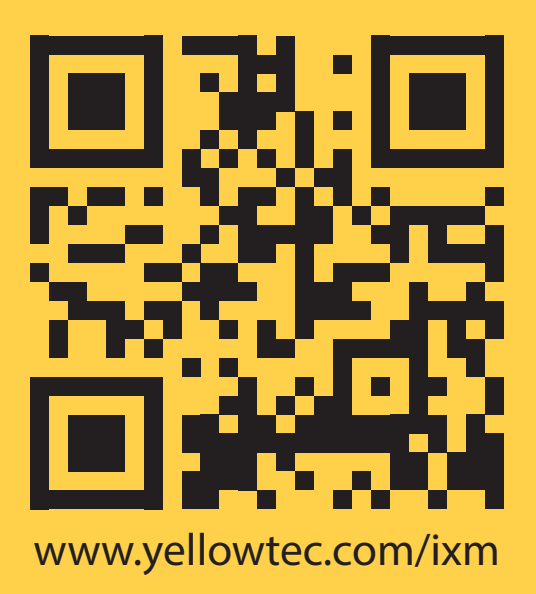

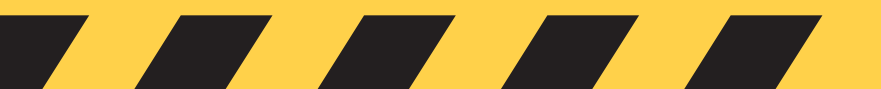